# freshideas

Delivering quality hospitality

## **HELP GUIDE**

Fresh Ideas - How to make a booking and Amend/Repeat or Cancel

#### To Make A New Booking

#### N.B. Before making a booking, please ensure:

- > Catering is permitted in the meeting room or space.
- The meeting room or space has been booked through Room Bookings or for Forum bookings, through <a href="mailto:forumbookings@exeter.ac.uk">forumbookings@exeter.ac.uk</a>
- If required, set up has been arranged.

#### >Step 1

Access the Fresh Ideas website: https://www.exeter.ac.uk/departments/campusservices/freshideas/

#### ≻Step 2

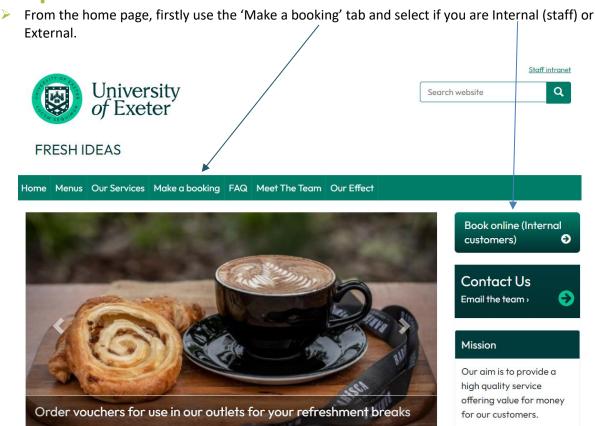

- Internal customers can book online please ensure you have registered and signed in before you begin your order.
- Late orders for internal customers if your event is taking place in the next 2 working days, please use the late order form.
- External customers We welcome bookings from organisations external to the University. For INTO, UPP, and The Students' Guild, or for external organisations who have booked with us previously, please contact <a href="mailto:freshideas@exeter.ac.uk">freshideas@exeter.ac.uk</a> to place your order. For new external bookings, please contact <a href="mailto:eventexeter@exeter.ac.uk">eventexeter@exeter.ac.uk</a> to place an order.

#### ➤ Step 3

- If accessing from home or remotely you no longer need to be connected to the University network via the servers or a VPN.
- Instead, when you open the Fresh Ideas website you will be asked to sign in with your University username (not your email address) and your University password using Single Sign On (SSO).

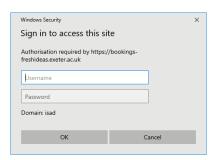

- You will find that, once you have signed into the website using this method, for the rest of the time you are logged in to your computer you will be able to access the website without having to sign in again.
- Please ensure you have read the Terms and Conditions before making a booking.

#### ➤ Step 4

- To make a new booking enter the delivery date. If you click in the date box, the calendar will open and allow you to choose a date.
  - N.B. Fresh Ideas would like to request that any weekend bookings are made 7 days in advance, by emailing <a href="mailto:freshideas@exeter.ac.uk">freshideas@exeter.ac.uk</a>. This will give our team members time to manage weekend arrangements.
- Enter the exact time you would like the delivery Fresh Ideas will allow extra time to ensure your delivery is not late and booking early may result in cold food or refreshments.
- Click 'Next'.

#### ►Step 5

- Complete the rest of the booking details and enter a valid cost code. You will not be able to proceed with your booking if the cost code entered has not been validated. Please contact your Finance administrator if you have a cost code issue.
- N.B. Please ensure you enter the times as a 24-hour clock. Any other format or failing to complete the times will result in 00:00 being recorded on the booking.

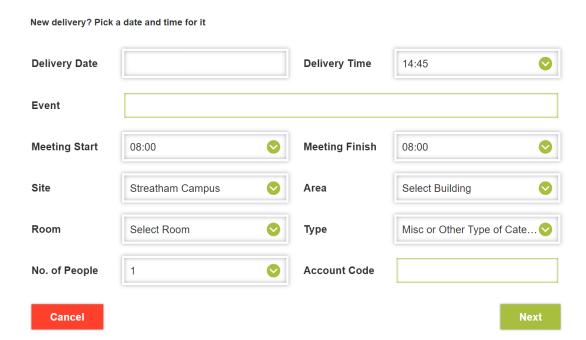

- N.B. Please choose the correct room from the drop-down list. If the room you require is not listed, please choose 'FI Other' and write the required room in the delivery notes.
- > The T1 account code must be inputted in full, otherwise it will not be accepted as valid.
- > Standard codes should be 15 digits and in the format XX-XXX-X-XXXXX-XXXXXX
- Project Codes can be up to 22 digits and in a format similar to this: XXXXXX-X-XX-XXXX-XXXXX-XXXXXX

#### ➤ Step 6

Using the menu tabs, you can view the items available and their description and photo (not all items have photos).

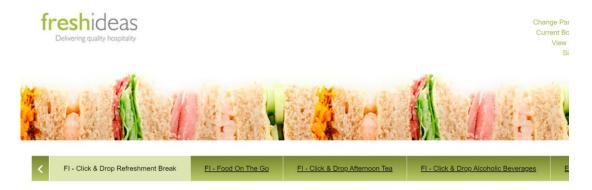

#### ≻Step 7

- Choose the quantity of each item you would like to order and add to your basket.
- You can also add items to your favourites, to make ordering easier the next time. The favourites tab is at the end of the menu tabs.
- If you are unsure where to find an item, use the search tool.

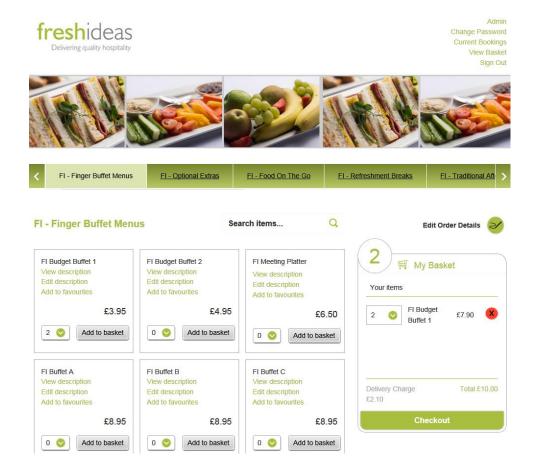

- Your basket will update after each addition along with the total.
- Minimum delivery charges apply (please see the Terms and Conditions) and these charges are detailed in the basket too (if applicable).
- Items can be removed from your basket if you change your mind by using the red 'X'.
- When you are ready 'Checkout'.

#### ➤ Step 8

- On the next screen you can review the delivery and item details of your order and choose to edit or cancel the booking if required.
- You can also add a delivery to your order on this screen further information below

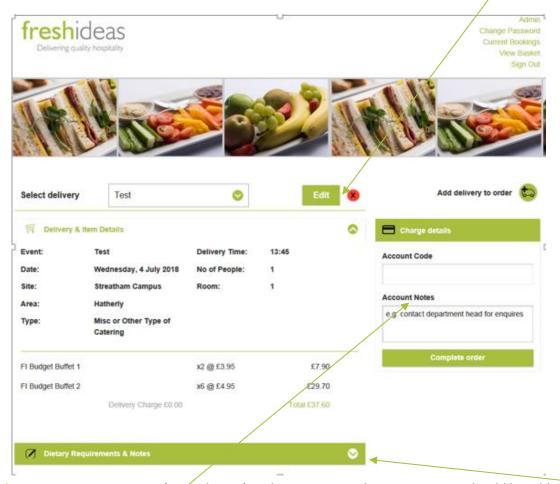

- Dietary Requirements (Special Diets), Delivery Notes and Catering Notes, should be added here.
- Delivery notes should be used to aid the delivery drivers eg please leave outside the room.
- Catering notes should be used to aid the kitchen staff preparing your order e.g. please label the food.
- Please also include information about any special diets you have requested.
- Account notes should be added here, useful if splitting cost codes or adding a contact.

Be sure to click the add buttons to update your booking notes before completing your order.

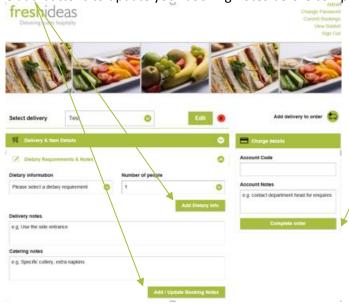

### ➤ Step 9

Your order is confirmed, and you will receive an automatically generated email – please see below further information on email confirmations.

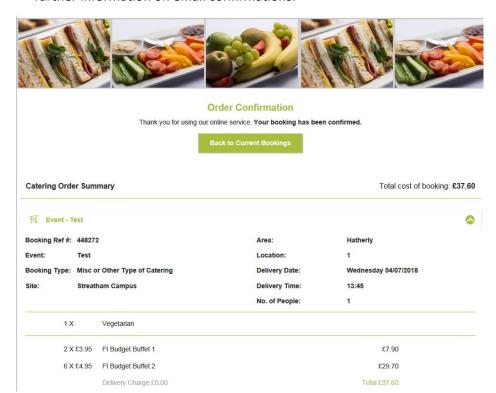

#### **>** Step 10

- All your current bookings and past bookings can be viewed on the homepage when you log in.
- > Beside each current booking you can view the basic details of the booking using the drop-down arrow.
- You can also edit/repeat or cancel your booking.

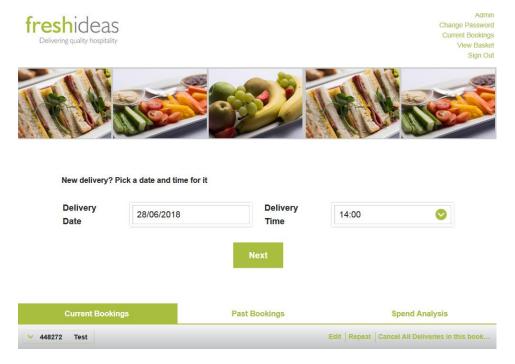

#### Add a Delivery/Linked Bookings

Linked deliveries will use the same room, building and cost code and are ideal if you have a meeting that requires more than one catering delivery.

**N.B.** Any booking that is part of a linked booking can be edited, but unfortunately the system does not allow you to cancel part of a linked booking you would need to cancel all the bookings.

#### >Step 1

If you would like to add a linked delivery, click 'Add delivery to order'.

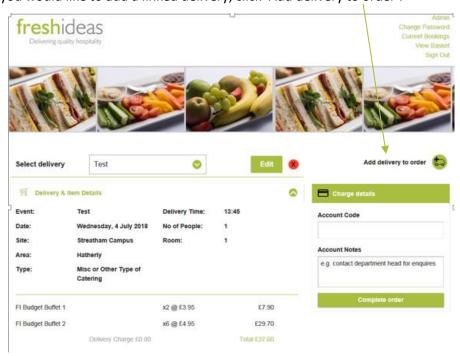

#### ≻Step 2

- Enter the Event title, meeting times and type of catering and Save.
- Add items to your basket as before and checkout when you are ready.
- Again, add Dietary Requirements, Delivery Notes, Catering Notes and Account Notes if required and complete your order.
- Your current bookings and linked bookings can be viewed from the homepage, as before:

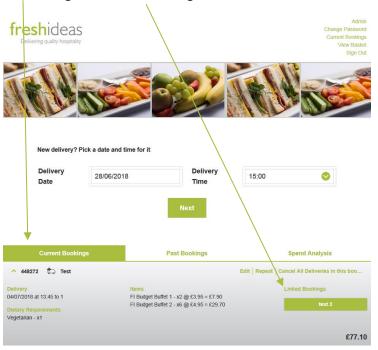

#### **Repeat Bookings**

This can be a timesaving option if you regularly make the same catering bookings.

N.B. You will not be able to order items at old prices or items that have been removed, so please check your basket carefully to ensure it contains all the items you require.

#### ►Step 1

- > On the homepage, choose the 'Current or Past Bookings' tab.
- On the right-hand side of the screen there is an option to 'Repeat'.
- Choose the relevant booking you want to repeat.

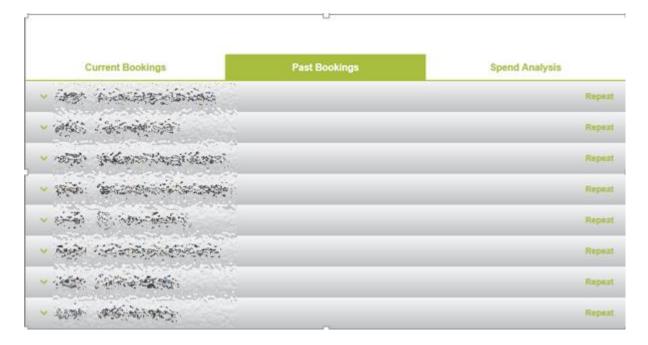

#### ≻Step 2

- On the next screen choose the new delivery date and time and continue.
- Please note the building/room cannot be changed you would need to make a new booking if the delivery location is different to the original booking.
- The items originally ordered can be amended/updated on the next screen.

#### Repeat a booking

| ₩ TEST BOOKING  |                           |                | Date: 13/8/2018 Time: 14:15 🚫 |          |
|-----------------|---------------------------|----------------|-------------------------------|----------|
| Event: Area:    | TEST BOOKING  Byrne House | Delivery Date: | 13/08/2018                    |          |
| No. Items:      | 1                         | Delivery Time: | 14:15                         | •        |
| Delivery Total: | £17.00                    |                |                               |          |
|                 |                           |                |                               |          |
| Cancel          |                           |                |                               | Continue |

#### ►Step 3

Use the 'Edit' button to amend/update the items you would like to order in the repeat booking.

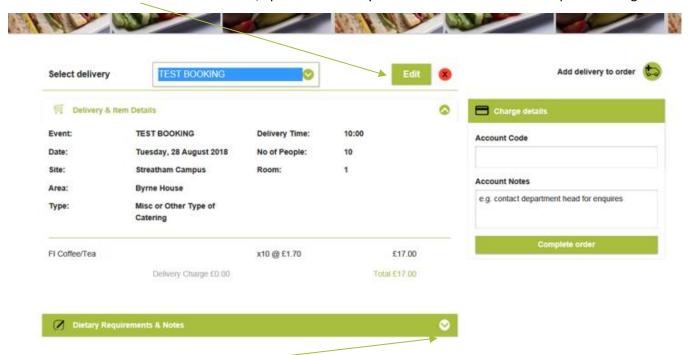

- You can also change the dietary requirements and the delivery and catering notes if different from the first booking.
- When ready complete the order.
- You will receive the automatic confirmation email from Fresh Ideas and the new booking will be listed in your 'Current Bookings' on the homepage.

#### **Edit an Existing Booking**

Please note existing bookings can only be edited by the booker if over 48 hours/ 2 working days before the delivery date.

If an edit is required within 48 working hours/ 2 working days of the delivery date, you will need to contact the Fresh Ideas Team, who will do their best to accommodate your requirements.

Most fields are editable; however, the booker cannot edit the location of the booking. For this you will need to contact Fresh Ideas.

#### ➤ Step 1

- On the homepage, choose the 'Current Bookings' tab.
- On the right-hand side of the screen there is an option to 'Edit'.
- Choose the relevant booking you want to edit.

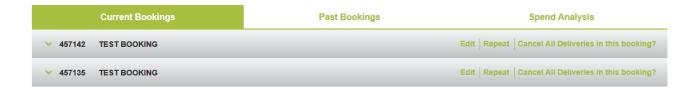

#### ➤ Step 2

> If the booking is part of a linked booking, use the drop-down box to select the booking the edit relates to

#### ➤ Step 3

On the next screen choose the 'Edit' button to edit the items in your shopping basket.

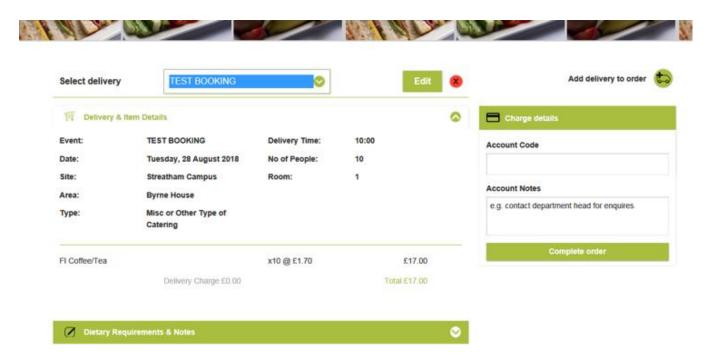

#### >Step 4

To edit the Event title, Booking date, Time, Number of people, the room or type of catering, choose 'Edit Order Details'.

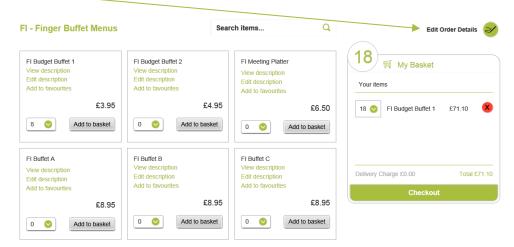

> Edit the required fields.

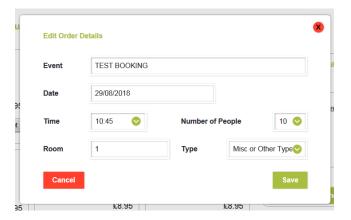

#### ► Step 5

- When ready complete the order.
- You will receive the automatic confirmation email from Fresh Ideas, but your edited booking will not be guaranteed until the Fresh Ideas team have reviewed your request and you receive a second email to confirm the changes.

#### **Order Confirmations**

#### ➤ Step 1

- After you have placed a new or repeat order the Fresh Ideas system will automatically generate a confirmation email, and this will be your only confirmation.
- If you have extra charges to be added to your order e.g. for out of hours delivery or a bespoke service charge the Fresh Ideas admin team will email you a second confirmation with the additional charges added.
- If the Fresh Ideas admin team need to make any amendments to your order, then a second email will be sent out.

#### ➤ Step 2

If you make changes to an existing order the system will still send you an automatically generated confirmation, but you should not consider your order final until you have received a second

confirmation email from the Fresh Ideas admin team and they have had time to approve your edited order. Please allow 48 working hours' notice/ 2 working days E.g. changes made on a Friday afternoon cannot be guaranteed for early Monday morning, unless you receive an email to confirm the changes.

#### **Cancelling an Order**

#### ►Step 1

- If you need to cancel an order this should done from the homepage, under the 'Current Bookings' tab
- > Beside each order is the option to cancel all deliveries.

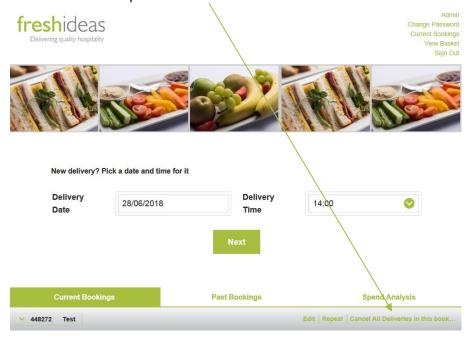

Please note if you have linked bookings, you will be unable to cancel just one delivery. All the bookings relating to the same reference number will be cancelled.

#### ►Step 2

If you need to cancel an order on the day, please contact the Fresh Ideas admin team by email: <a href="mailto:freshideas@exeter.ac.uk">freshideas@exeter.ac.uk</a>

#### ≻Step 3

- Every time you cancel an order you will receive an email confirmation.
- The cancellation is final, and the order cannot be reinstated. A new order must be placed.